## r@iffeisen

Land24 GmbH • Fürstendiek 6 • 48291 Telgte

## Inhalt

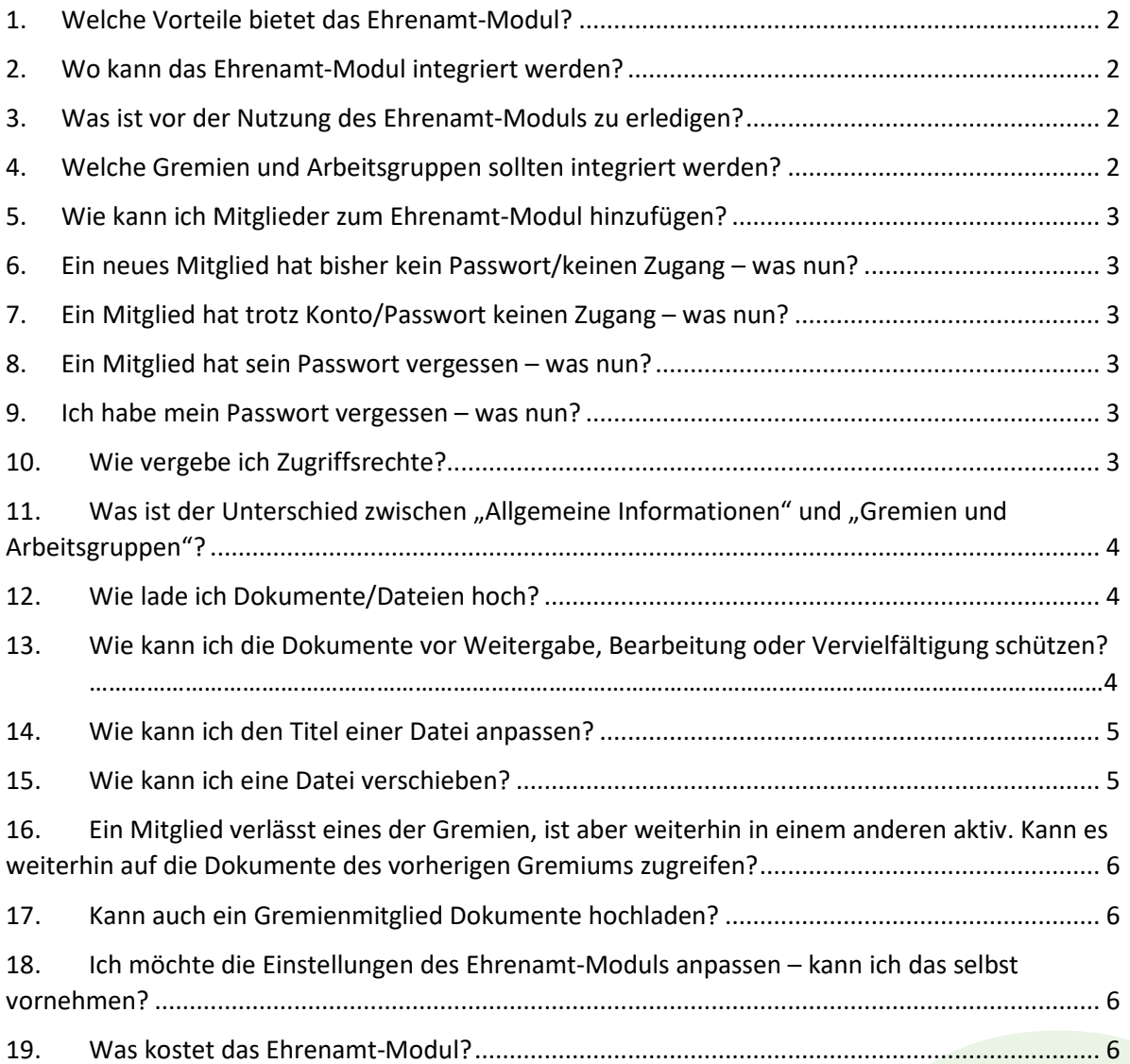

**Land24 GmbH** Fürstendiek 6 48291 Telgte

**Bankverbindung:** Volksbank Münsterland Nord eG IBAN: DE97 4036 1906 7200 0210 00 BIC: GENODEM1IBB

Geschäftsführer: Dr. Heiner Stiens HRB 15050 Amtsgericht Münster USt-IdNr.: DE 210974481 Steuer Nr.: 346 5870 4462

# r@iffeisen.

Land24 GmbH • Fürstendiek 6 • 48291 Telgte

## 1. Welche Vorteile bietet das Ehrenamt-Modul?

- **Datenschutzkonforme** Bereitstellung vertraulicher Dokumente
- Einen **geschützten Login-Bereich** auf Basis des **bestehenden Zugangs** für App oder weitere raicom-Dienste
- **Kein unsicherer Versand** vertraulicher Dokumente per Mail
- Verwaltung der Dokumente für **sämtliche Gremien und Arbeitskreise** der Genossenschaft
- Kontaktlose Einhaltung der **Pflicht zur Breitstellung** entscheidungsrelevanter Dokumente
- **individuelle Zugangsbereiche** für jedes Mitglied, Ehrenamtliche oder zugehörige der Arbeitskreise
- volle **Zugriffskontrolle** durch die Genossenschaft

### 2. Wo kann das Ehrenamt-Modul integriert werden?

Integriert werden kann das Modul sowohl auf der Webseite also auch in der eigenen App. So ist es sowohl auf dem PC als auch allen gängigen Smartphones verfügbar.

### 3. Was ist vor der Nutzung des Ehrenamt-Moduls zu erledigen?

Für ein Angebot und Auftragsdetails kontaktieren Sie unsere Ansprechpartner.

Folgende Schritte sind daraufhin zu beachten:

- 1. Absprache der Erstanlegung der Gremien
- 2. Integration in Webseite und/oder App der Genossenschaft
- 3. Erstellen einer Liste der zu importierenden Mitglieder mit: Kundennummer//Vorname//Name//Straße und Haus-Nr.//PLZ//Ort Die persönlichen Daten dienen ausschließlich der Erzeugung und des Versands von Zugängen für das Modul.
- 4. Formulierung eines Anschreibens für die jeweiligen Mitglieder
- 5. Beides an raiffeisen.com unter reinhold@raiffeisen.com
- 6. Information der Mitglieder über Zugangsanschreiben und die Nutzung des Ehrenamt-Moduls

### 4. Welche Gremien und Arbeitsgruppen sollten integriert werden?

Die Gremien können nach den individuellen Bedürfnissen der Genossenschaft angelegt werden. Häufig genannte Beispiele sind: Vorstand, Aufsichtsrat, Beirat, Mitglieder und diverse Ausschüsse. Zu beachten: Während Ergänzungen jederzeit möglich sind, sollten Veränderungen an den einzelnen Gremien nur in Ausnahmefällen durchgeführt werden!

Auch bezüglich weiterer Arbeitsgruppen sind keine Grenzen gesetzt. Es können gesamte Menüblöcke sowie weitere Arbeitsgruppen aus Mitgliedern oder Personal angelegt werden.

**Land24 GmbH** Fürstendiek 6 48291 Telgte

**Bankverbindung:** Volksbank Münsterland Nord eG IBAN: DE97 4036 1906 7200 0210 00 BIC: GENODEM1IBB

Geschäftsführer: Dr. Heiner Stiens HRB 15050 Amtsgericht Münster USt-IdNr.: DE 210974481 Steuer Nr.: 346 5870 4462

 $\overline{2}$ 

# r@iffeisen.

Land24 GmbH • Fürstendiek 6 • 48291 Telgte

## 5. Wie kann ich Mitglieder zum Ehrenamt-Modul hinzufügen?

- 1. Sie benötigen die Rechte des Administrators
- 2. Sofern vorhanden, wählen Sie links im Hauptmenü unter Pflegezugang den Punkt "Berechtigungen"
- 3. Geben Sie in das Suchfeld unter "Ehrenamt" den Nachnamen des entsprechenden Mitglieds ein und wählen Sie die zugehörige Kundennummer aus
- 4. Über "+" wird das ausgewählte Mitglied hinzugefügt
- 5. Vergeben Sie die entsprechenden Gremien-Rechte und drücken Sie auf "Speichern" fertig!
- 6. Ein neues Mitglied hat bisher kein Passwort/keinen Zugang was nun?

Zur Vergabe eines Kundenkontos inklusive Passwort, wenden Sie sich an unsere Ansprechpartner. Bei regelmäßigem Vorkommen, ist es möglich die Einrichtung des Zugangsversandes aus dem Hause der Genossenschaft vorzunehmen. Sprechen Sie uns an!

### 7. Ein Mitglied hat trotz Konto/Passwort keinen Zugang – was nun?

- 1. Prüfen Sie, ob das Mitglied tatsächlich hinzugefügt wurde
- 2. Prüfen Sie, ob mehrere Kundennummern hinterlegt sind und ggf. die andere Kundennummer hinzugefügt werden sollte. Geben Sie dafür den Namen in das Ehrenamt-Suchfeld ein und schauen Sie, ob das Mitglied mit einer weiteren KDNr angezeigt wird.
- 3. Ist das nicht der Fall, kontaktieren Sie unsere Ansprechpartner
- 8. Ein Mitglied hat sein Passwort vergessen was nun?

Auf der Login-Seite kann durch das Mitglied unter dem Eingabefeld für das Passwort auf Passwort vergessen "für Ehrenamtliche" ein neues Passwort erstellt werden. Achtung: dieses Passwort gilt nun für alle raicom-Dienste – auch für die App!

### 9. Ich habe mein Passwort vergessen – was nun?

Gehen Sie auf die Login-Seite und wählen Sie unter dem Eingabefeld für das Passwort auf Passwort vergessen "für Hauptamtliche".

### 10.Wie vergebe ich Zugriffsrechte?

Unter "Pflegezugang – Personenpflege" finden Sie die Liste derjenigen, die prinzipiell Zugriff auf das Ehrenamt-Modul haben. Mit dem anhaken eines Käschens einer jeweiligen Spalte vergeben Sie das entsprechende Zugriffs- oder Administratoren-Recht.

**Land24 GmbH** Fürstendiek 6 48291 Telgte

**Bankverbindung:** Volksbank Münsterland Nord eG IBAN: DE97 4036 1906 7200 0210 00 BIC: GENODEM1IBB

Geschäftsführer: Dr. Heiner Stiens HRB 15050 Amtsgericht Münster USt-IdNr.: DE 210974481 Steuer Nr.: 346 5870 4462

# <u>røiffeisens</u>

Land24 GmbH • Fürstendiek 6 • 48291 Telgte

## 11. Was ist der Unterschied zwischen "Allgemeine Informationen" und "Gremien und Arbeitsgruppen"?

Alle Menü-Punkte unter "Allgemeine Informationen" sind durch jeden Zugriffsberechtigen Haupt- oder Ehrenamtlichen einsehbar. Entsprechend sollten dort nur Dokumente zur allgemeinen Ansicht hinterlegt werden.

Die Gremien sind jeweils nur für denjenigen sichtbar, der die entsprechenden Zugriffsrechte besitzt.

### 12.Wie lade ich Dokumente/Dateien hoch?

- 1. Wählen Sie das jeweilige Gremium aus, für welches Dokumente/Dateien hochgeladen werden sollen
- 2. Öffnen Sie den entsprechenden Ort der Dokumentenablage auf Ihrem Desktop
- 3. Übertragen Sie die Dateien per "Drag and Drop": halten Sie den gewünschten Ordner oder die gewünschte Datei mit der linken Maustaste gedrückt und ziehen Sie die Auswahl entsprechend auf das grüne Feld ("Ordner/Dateien hochladen") und lösen Sie die Maustaste
- 4. Upload abwarten fertig!

Oder:

- 1. Wählen Sie im Menü-Block "Pflegezugang" den Punkt "Newseingabe" aus.
- 2. Laden Sie eine Datei hoch.
- 3. Vergeben Sie einen Titel und ordnen Sie die Datei dem entsprechenden Gremium oder der allgemeinen Information zu.
- 4. Klicken Sie auf "Speichern" fertig!

## 13. Wie kann ich die Dokumente vor Weitergabe, Bearbeitung oder Vervielfältigung schützen?

Zunächst einmal sollten alle schützenswerten Dokumente im pdf-Format hochgeladen werden. Folgende Auswahl können Sie dann treffen, um das Dokument im individuellen Rahmen zu schützen:

**Land24 GmbH** Fürstendiek 6 48291 Telgte

**Bankverbindung:** Volksbank Münsterland Nord eG IBAN: DE97 4036 1906 7200 0210 00 BIC: GENODEM1IBB

Geschäftsführer: Dr. Heiner Stiens HRB 15050 Amtsgericht Münster USt-IdNr.: DE 210974481 Steuer Nr.: 346 5870 4462

# <u>roiffeisens</u>

Land24 GmbH • Fürstendiek 6 • 48291 Telgte

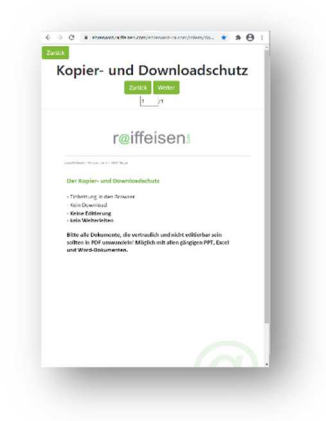

Kopier- und Downloadschutz:

Das Dokument wird lediglich innerhalb des Browsers eingebettet und kann inhaltlich werder verändert, noch kopiert werden. Es ist kein "Rechtsklick" möglich und es kann nicht im PC-Eigenen Programm bearbeitet werden. Auch der Druck des Dokuments ist aus der Ansicht heraus nicht möglich.

#### Wasserzeichenschutz:

Mit Klick auf den Datei-Titel wird das Dokument heruntergeladen und geöffnet. Dabei wird bei jedem Download ein Wasserzeichen, bestehend aus der individuellen Kundennummer, in dem jew. Dokument hinterlegt. Des Weiteren ist keine inhaltliche Bearbeitung möglich. Es funktioniert jedoch die Notiz-/Markierfunktion sowie der Druck dieses Dokumentes. Die Weitergabe wird durch die moralische Hürde durch den hohen Wiedererkennungswert dank der KDNr. eingeschränkt.

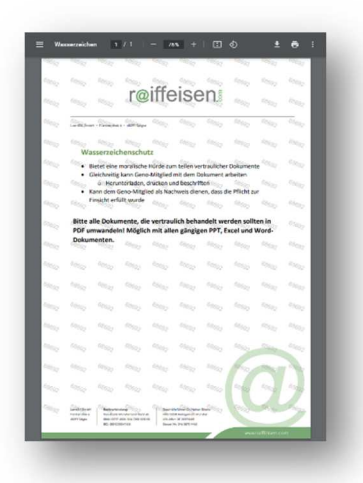

## 14.Wie kann ich den Titel einer Datei anpassen?

- 1. Klicken Sie auf das "Zettel und Stift"-Symbol hinter der gewünschten Datei.
- 2. Vergeben Sie einen neuen Titel
- 3. Wählen Sie das gewünschte Gremium aus, entfernen Sie ggf. die Auswahl des alten Gremiums
- 4. Speichern fertig!

### 15.Wie kann ich eine Datei verschieben?

- 1. Klicken Sie auf das "Zettel und Stift"-Symbol hinter der gewünschten Datei.
- 2. Wählen Sie Art aus oder haken Sie das gewünschte Gremium an, in welches es verschoben werden soll, entfernen Sie ggf. die Auswahl des alten Gremiums
- 3. Wählen Sie das gewünschte Gremium aus, entfernen Sie ggf. die Auswahl des alten Gremiums
- 4. Speichern fertig!

Das Verschieben in andere Unterordner des Gremiums ist nicht möglich. Löschen Sie dafür die Datei und laden sie im entsprechenden Ordner erneut hoch (s. Punkt 12)

**Land24 GmbH** Fürstendiek 6 48291 Telgte

**Bankverbindung:** Volksbank Münsterland Nord eG IBAN: DE97 4036 1906 7200 0210 00 BIC: GENODEM1IBB

Geschäftsführer: Dr. Heiner Stiens HRB 15050 Amtsgericht Münster USt-IdNr.: DE 210974481 Steuer Nr.: 346 5870 4462

# <u>roiffeisens</u>

Land24 GmbH • Fürstendiek 6 • 48291 Telgte

16. Ein Mitglied verlässt eines der Gremien, ist aber weiterhin in einem anderen aktiv. Kann es weiterhin auf die Dokumente des vorherigen Gremiums zugreifen? Das ist nicht möglich, sofern die Rechtevergabe unter "Pflegezugang - Berechtigungen" entsprechend der aktuellen Zugehörigkeit geändert wird. Es sind lediglich diejenigen Gremien und Dokumente einsehbar, für die zum aktuellen Zeitpunkt das Zugriffsrecht besteht.

### 17.Kann auch ein Gremienmitglied Dokumente hochladen?

Das hochladen von Dokumenten ist möglich, sobald das Recht "Admin" vergeben ist. Zu beachten: Administratoren können ebenfalls die Rechtevergabe vornehmen und somit Einsicht in verschiedene Gremien zulassen. Zum empfehlen ist es, dass die Dokumente bei dem hauptamtlichen Ansprechpartner gesammelt eingehen und von dessen Seite im entsprechenden Gremium hochgeladen werden.

## 18. Ich möchte die Einstellungen des Ehrenamt-Moduls anpassen – kann ich das selbst vornehmen?

Ja das ist grundsätzlich möglich. Wenn Sie unter dem Menüblock "Pflegezugang" auf "Konfigurator" klicken, dann können Sie verschiedene Einstellungen vornehmen – von Sicherheitsoptionen über die Aktivierung des Logouts bei Inaktivität bis hin zur Organisation des Datei-Uploads.

Sollen Menüpunkte oder Gremien ergänzt werden, sprechen Sie uns an.

## 19.Was kostet das Ehrenamt-Modul?

Die Kosten des Ehrenamt-Moduls teilen sich in einmalig und monatlich zu zahlenden Kosten auf:

- − Das Basismodul ist bereits ab einmalig 750 € erhältlich.
- − für dauerhaften Support sowie die Bereitstellung und Wartung des Servers fallen monatliche Kosten von 20 € an.
- − ergänzender Service wie Ersteinrichtung oder flexible Anpassungen und Erweiterungen durch raiffeisen.com bezüglich der Sicherheitsoptionen können das Angebot individuell erweitern
- − Im Menüblock "Pflegezugang" und "Konfigurator" erhalten Sie jederzeit einen Überblick über Ihre Kosten und Erweiterungsmöglichkeiten.

**Land24 GmbH** Fürstendiek 6 48291 Telgte

**Bankverbindung:** Volksbank Münsterland Nord eG IBAN: DE97 4036 1906 7200 0210 00 BIC: GENODEM1IBB

Geschäftsführer: Dr. Heiner Stiens HRB 15050 Amtsgericht Münster USt-IdNr.: DE 210974481 Steuer Nr.: 346 5870 4462